## **Passo a passo para requisição de material no Sistema MinhaUFMG**

### $\leftarrow$   $\rightarrow$   $\mathbf{C}$   $\blacksquare$  sistemas.ufmg.br/portal/render.userLayoutRootNode.uP

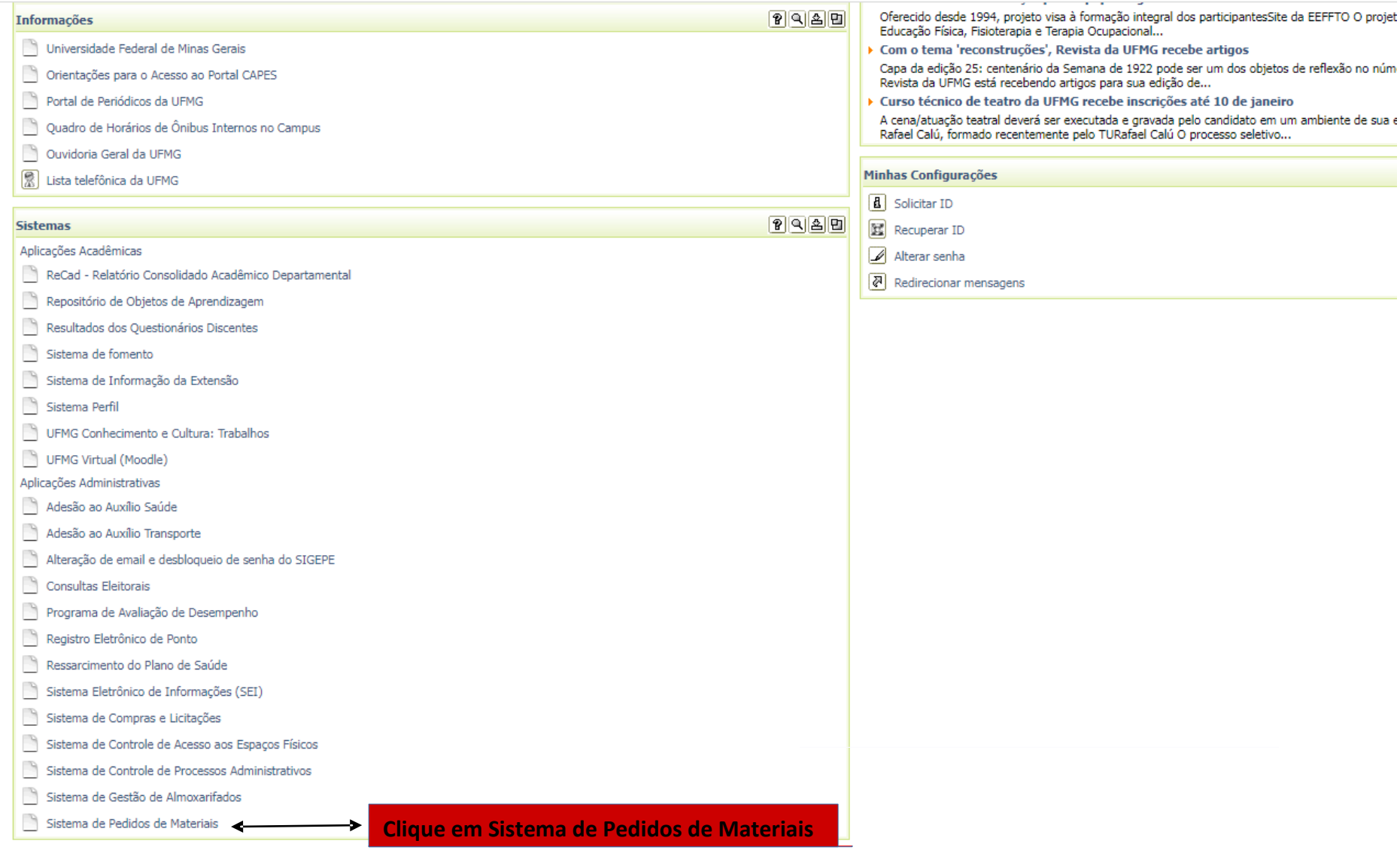

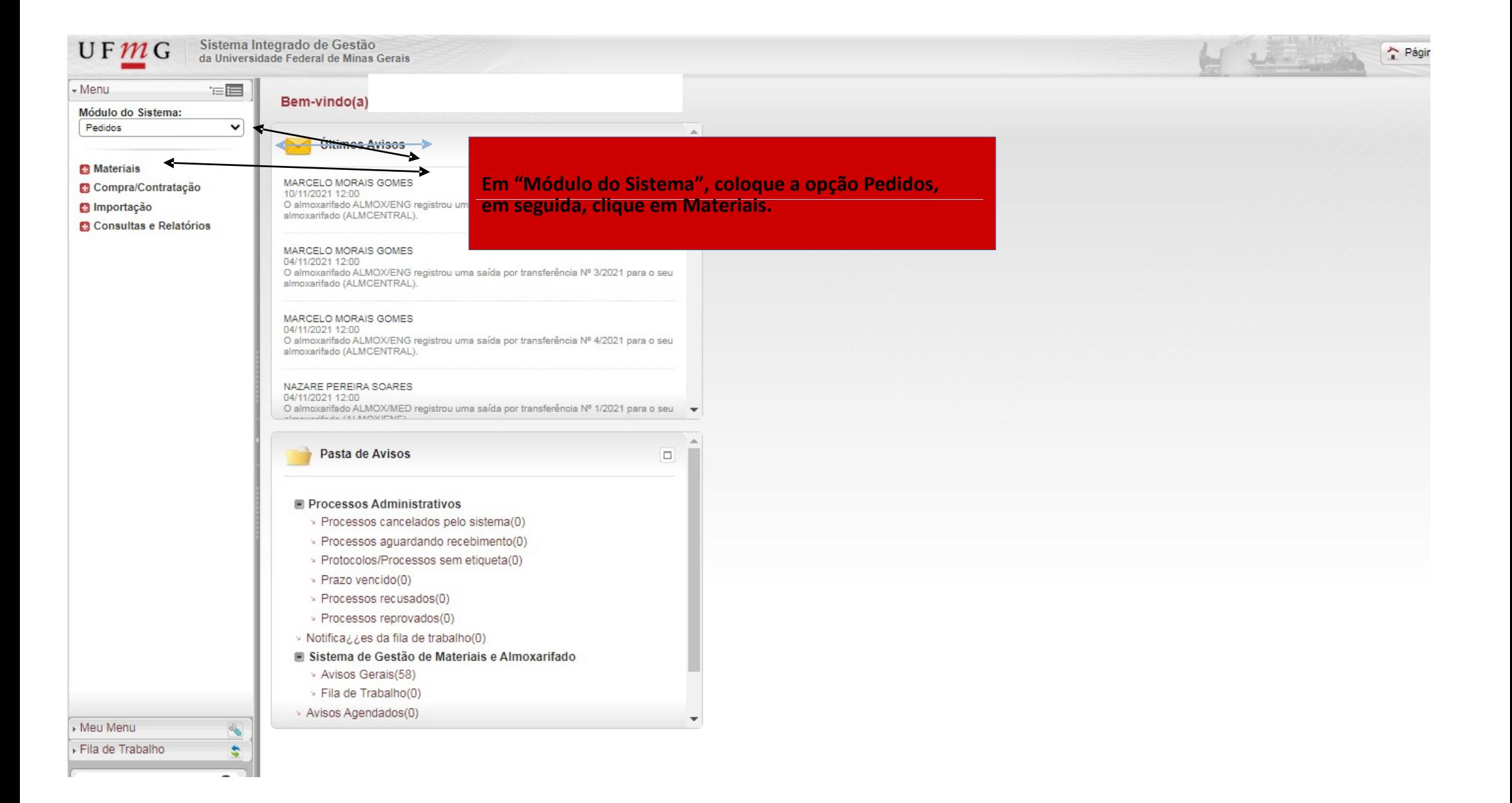

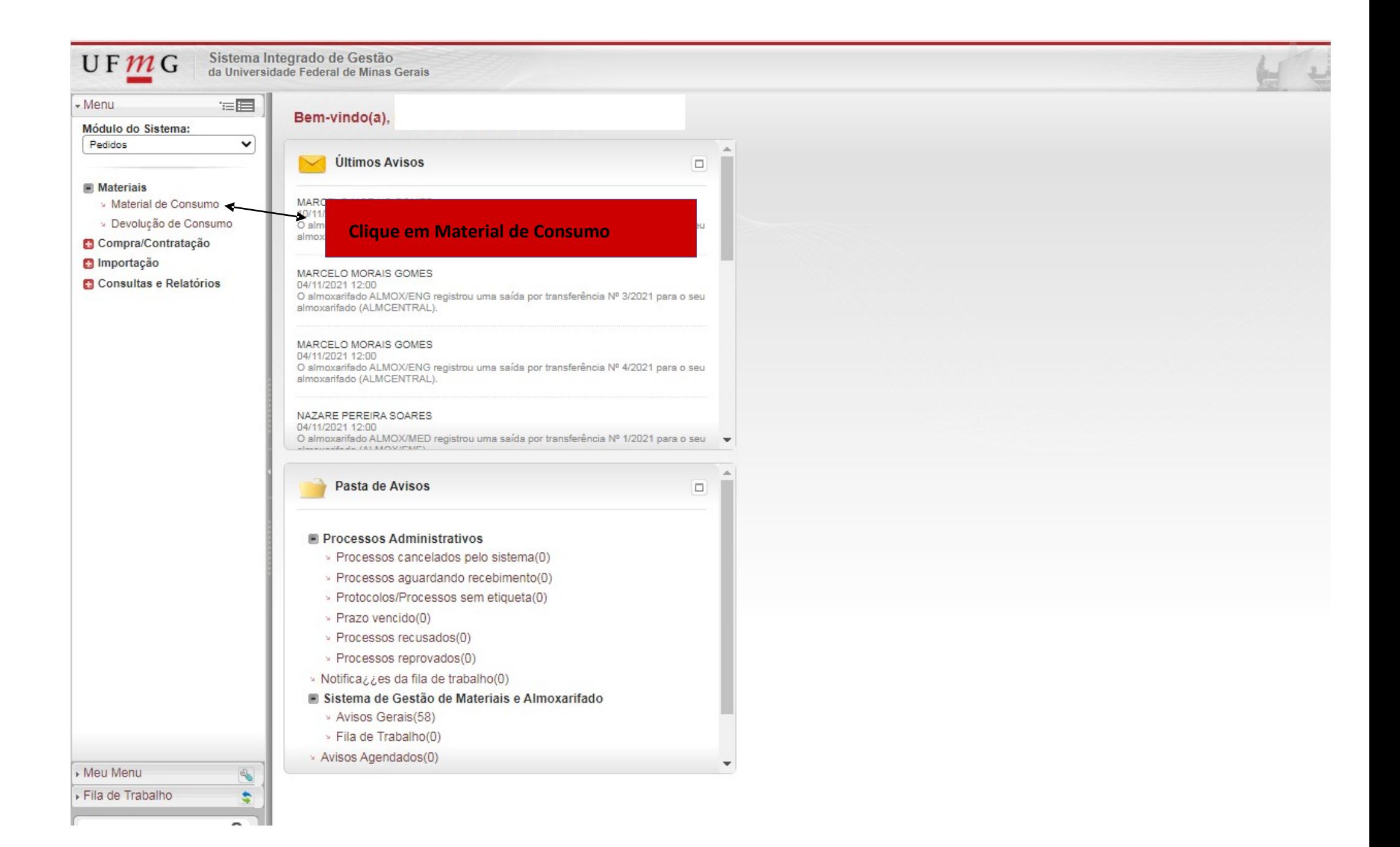

#### $\leftarrow$   $\rightarrow$   $\mathbb{C}$   $\bullet$  sistemas.ufmg.br/solar/siderInicio.jsp

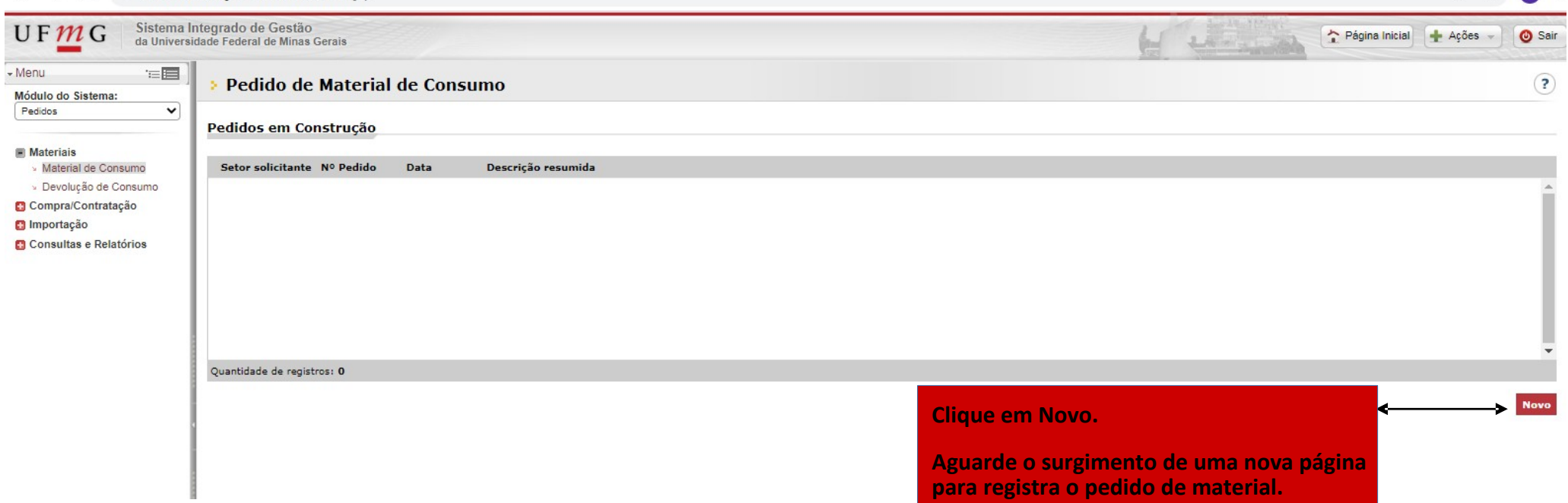

**para registra o pedido de material.** 

**图 ☆ C :** 

#### sistemas.ufmg.br/solar/siderInicio.jsp  $\leftarrow$   $\rightarrow$  C

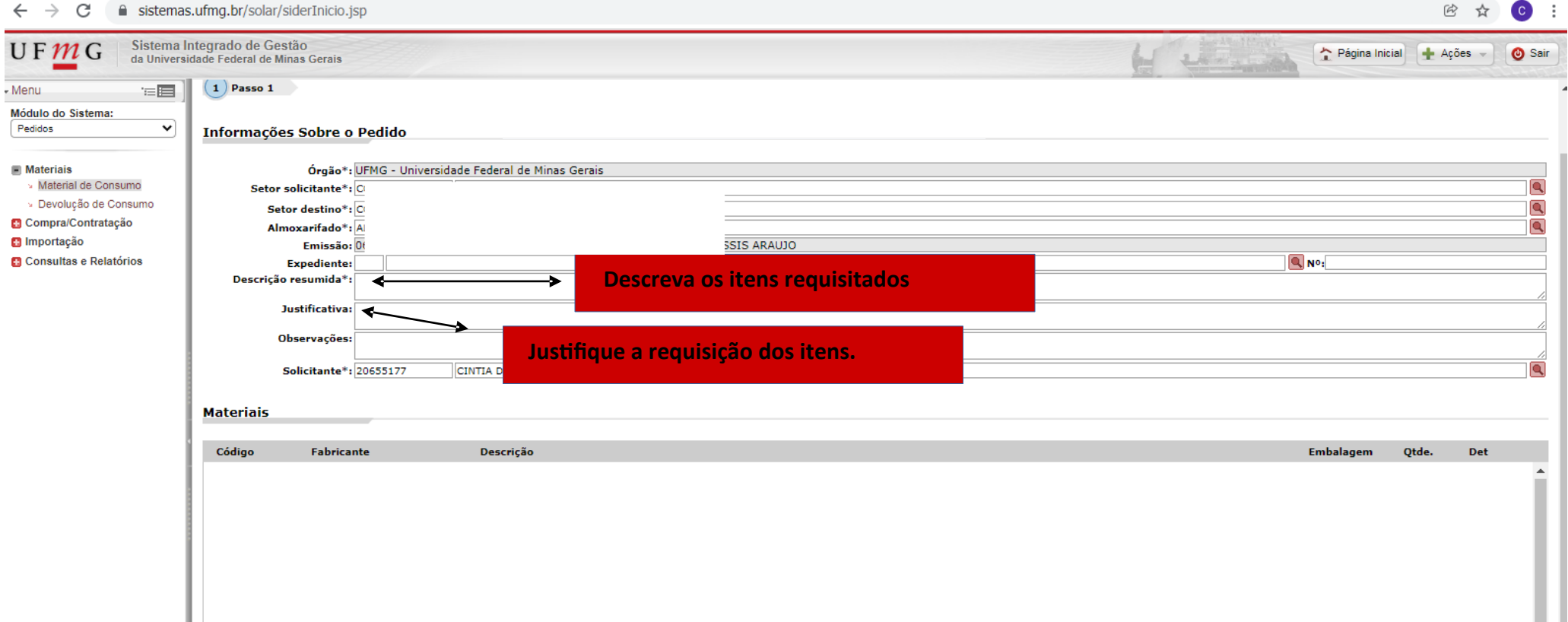

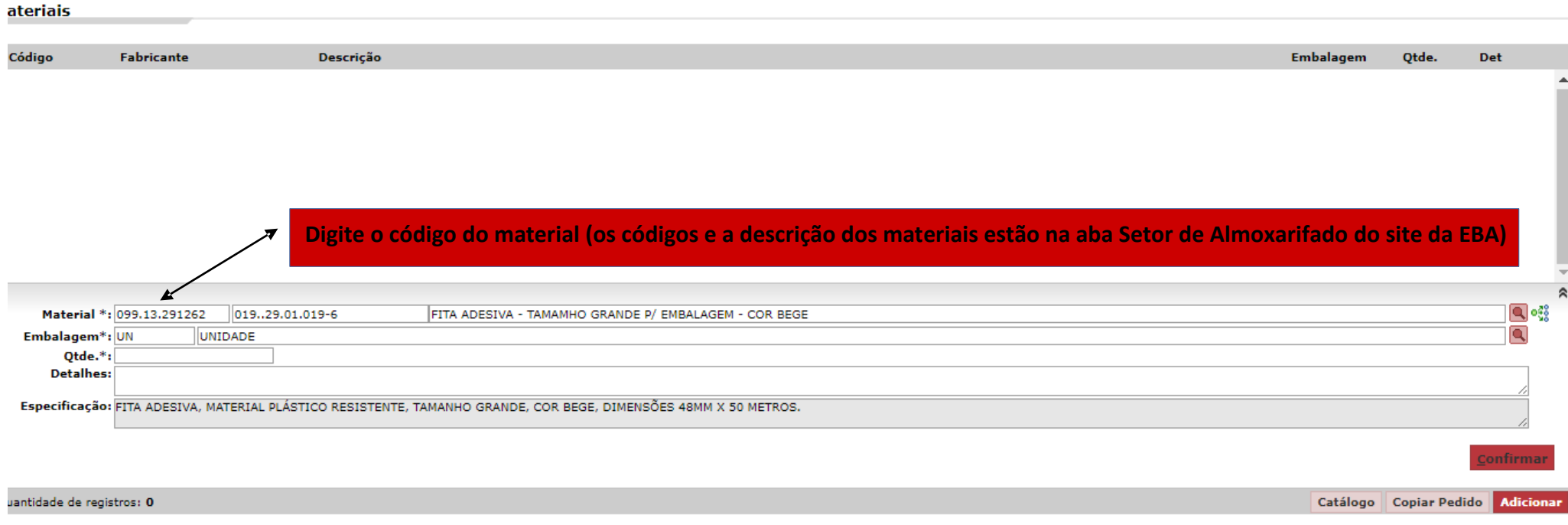

Salvar Cancelar

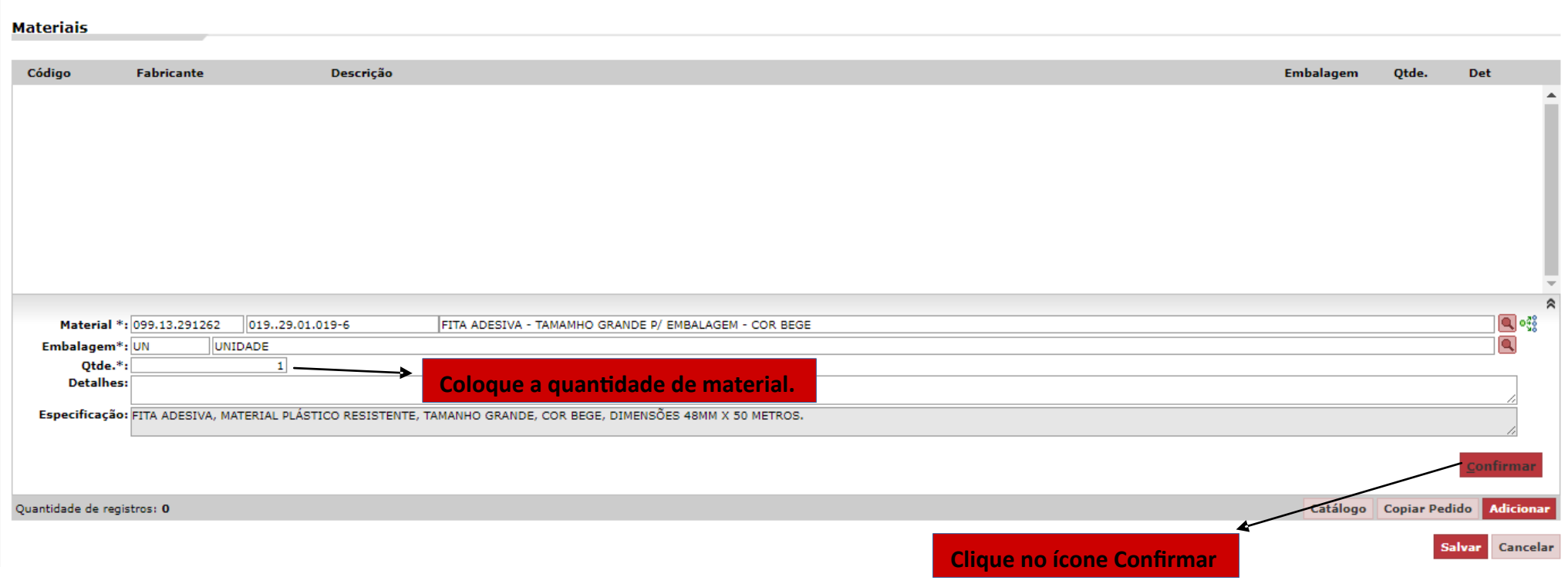

#### **Materiais**

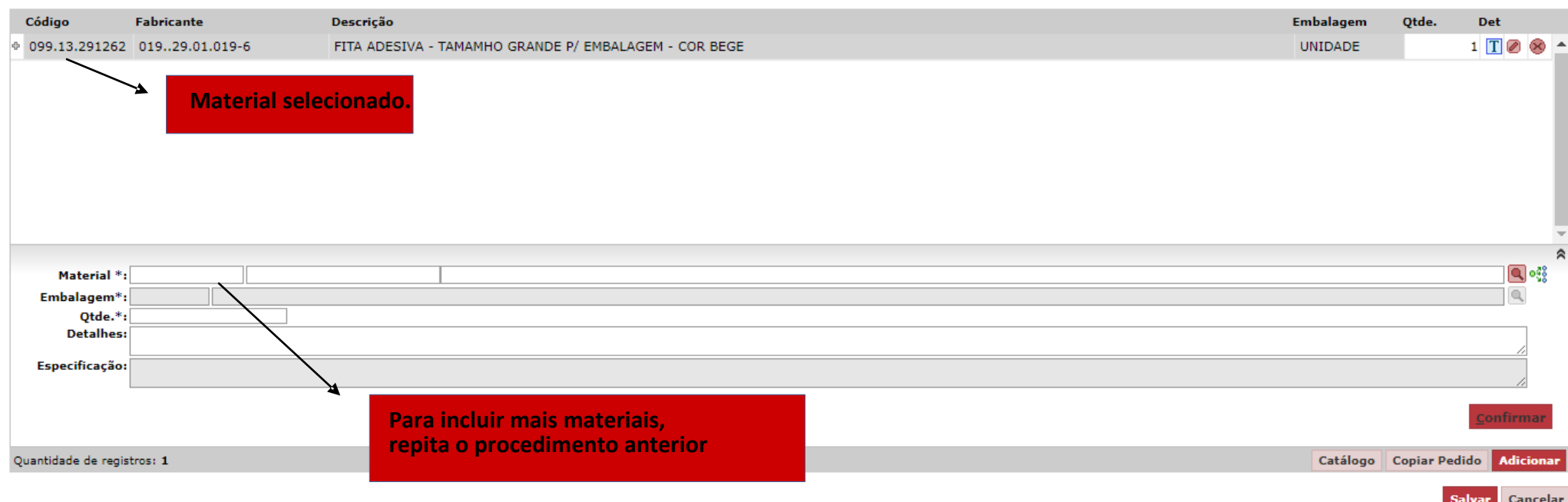

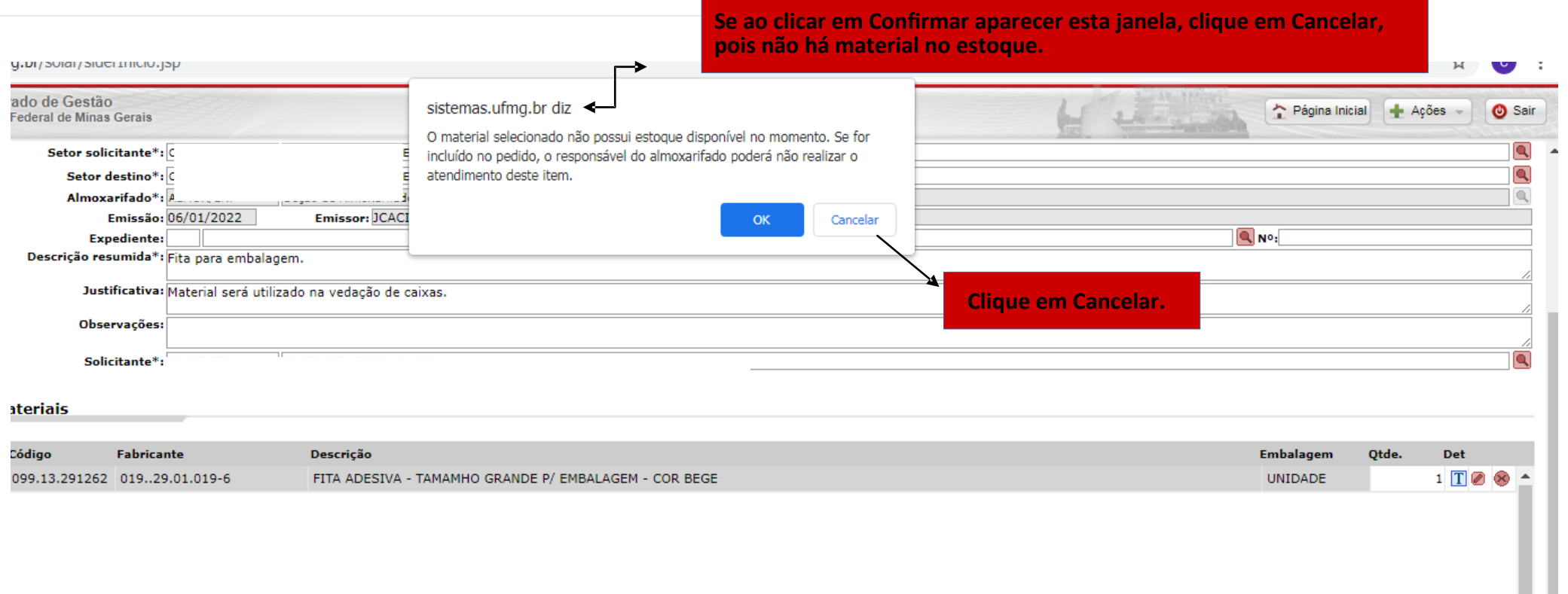

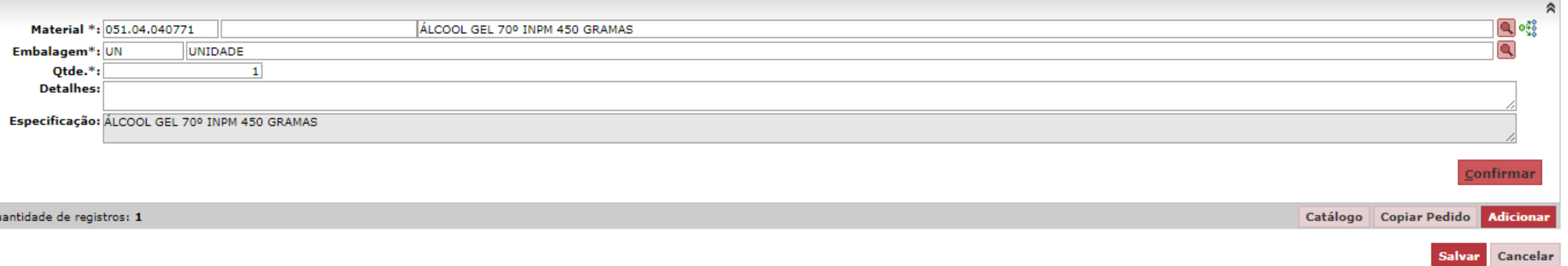

 $\frac{1}{\sqrt{2}}$ 

ш

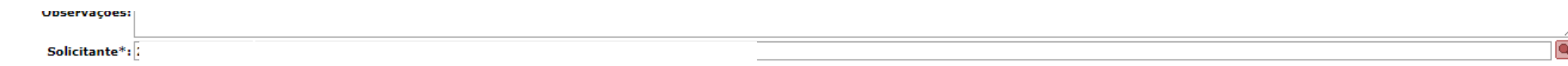

#### **Materiais**

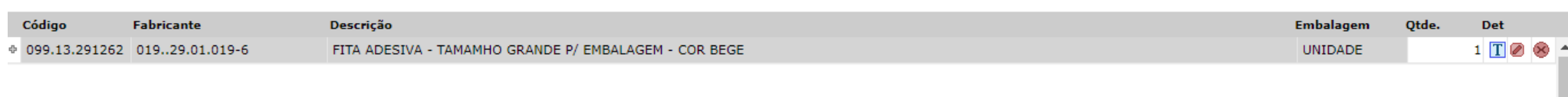

# Apague o código do material e a quantidade. Insira outro código de material.

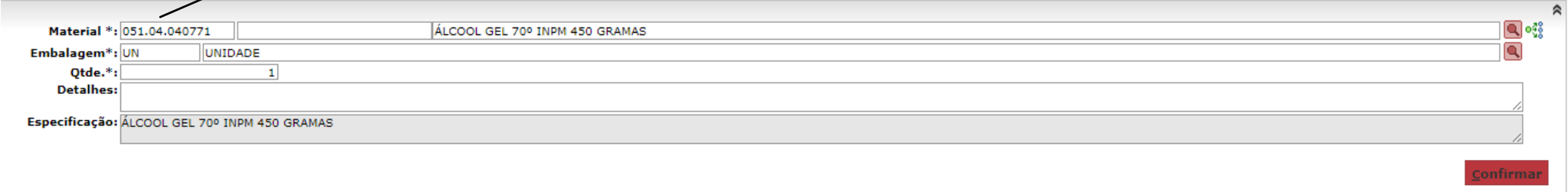

Quantidade de registros: 1

Catálogo Copiar Pedido Adicionar

#### **Materiais**

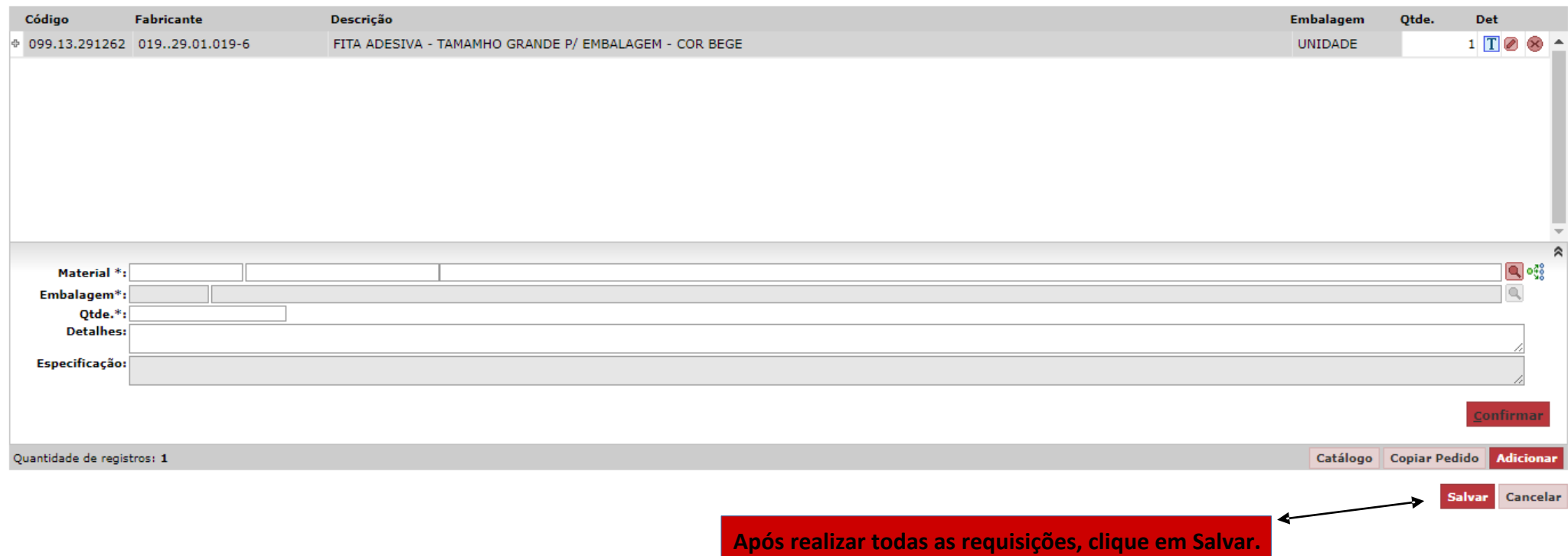

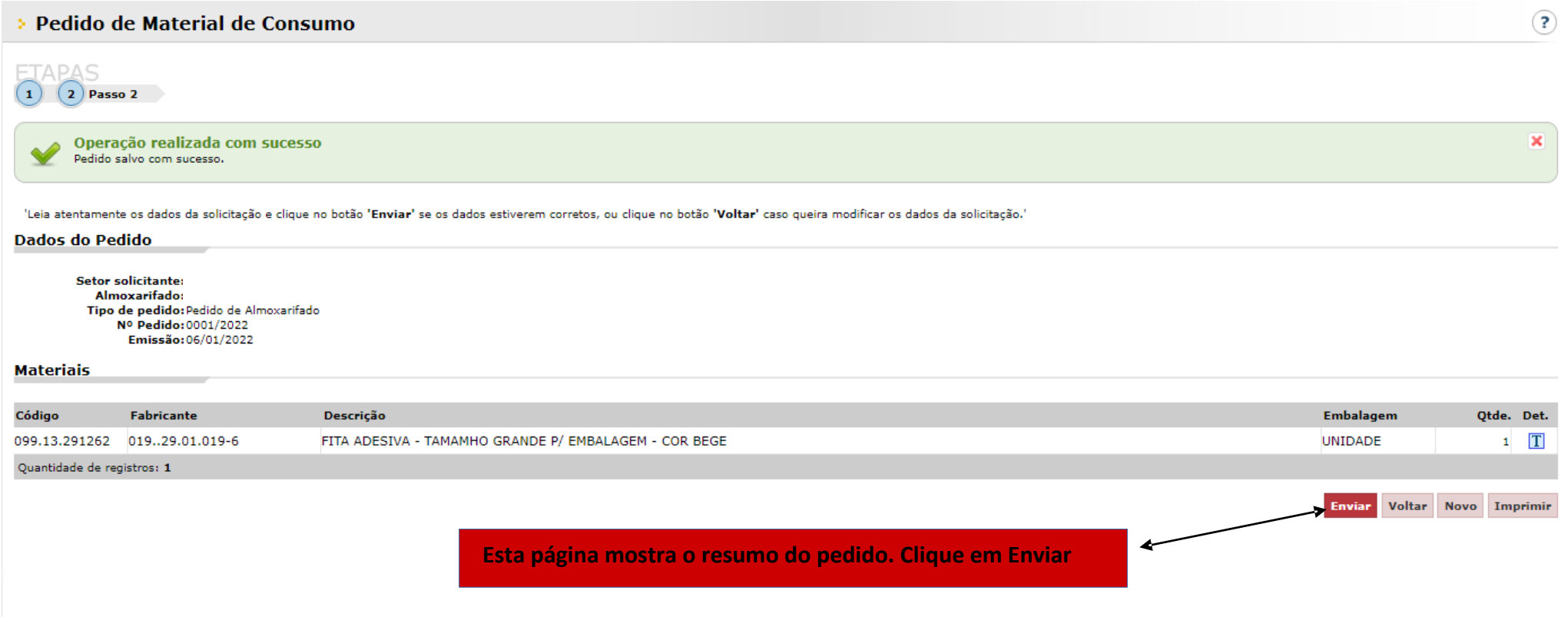

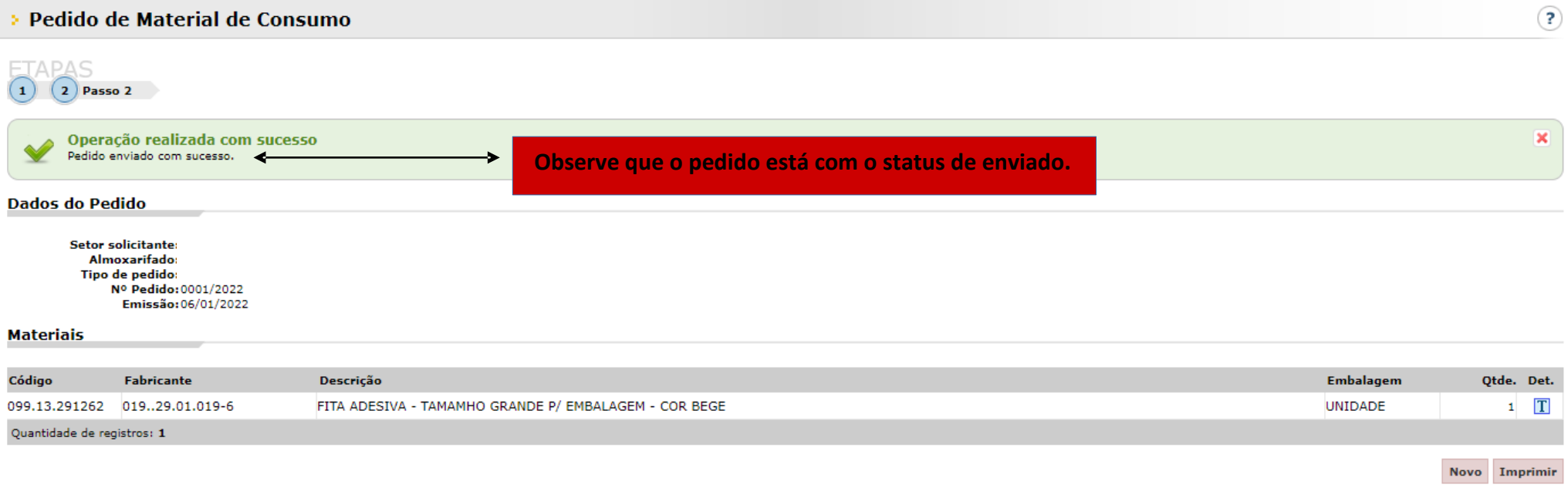

**Após enviado o pedido de material pelo Sistema, aguarde e-mail ou telefonema do Setor de Almoxarifado comunicando sobre o dia e horário para retirada.**